**GIPUZKOAKO GIZARTE LANGINTZAREN ELKARGO OFIZIALA**

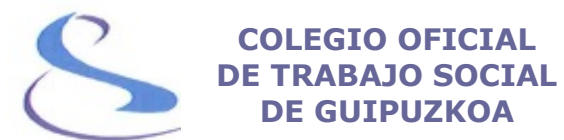

## **GUÍA PARA DEMOSTRAR LA AUTENTICIDAD DE TU TÍTULO UNIVERSITARIO**

En muchas ocasiones nos solicitan una copia compulsada de nuestro Título Oficial de Trabajo Social para comprobar su autenticidad. Si no tenemos esta copia y no queremos transportar nuestro Título Oficial para exhibirlo de forma presencial y que la entidad pueda cotejarlo, **existe otra forma de demostrar su autenticidad**.

El Ministerio de Educación, a través del **servicio gratuito "Consulta de Títulos Universitarios",** permite consultar los títulos universitarios oficiales españoles de los que eres titular y, si lo deseas, generar un código de autorización para que terceros puedan consultar esta autenticidad.

Para ello, es necesario tener DNIe, Certificado electrónico, la Cl@ve Pin o el sistema de Cl@ve Permanente.

Guía elaborado por las compañeras del Colegio de Trabajo Social de Asturias.

Aquí te contamos, paso a paso, como acceder a este servicio.

 $\star$ 

1. Accedemos a la sede electrónica del Ministerio de Educación, concretamente a la pestaña "Consulta de Títulos Universitarios Oficiales" utilizando este enlace:

<https://sede.educacion.gob.es/sede/login/inicio.jjsp?idConvocatoria=103>

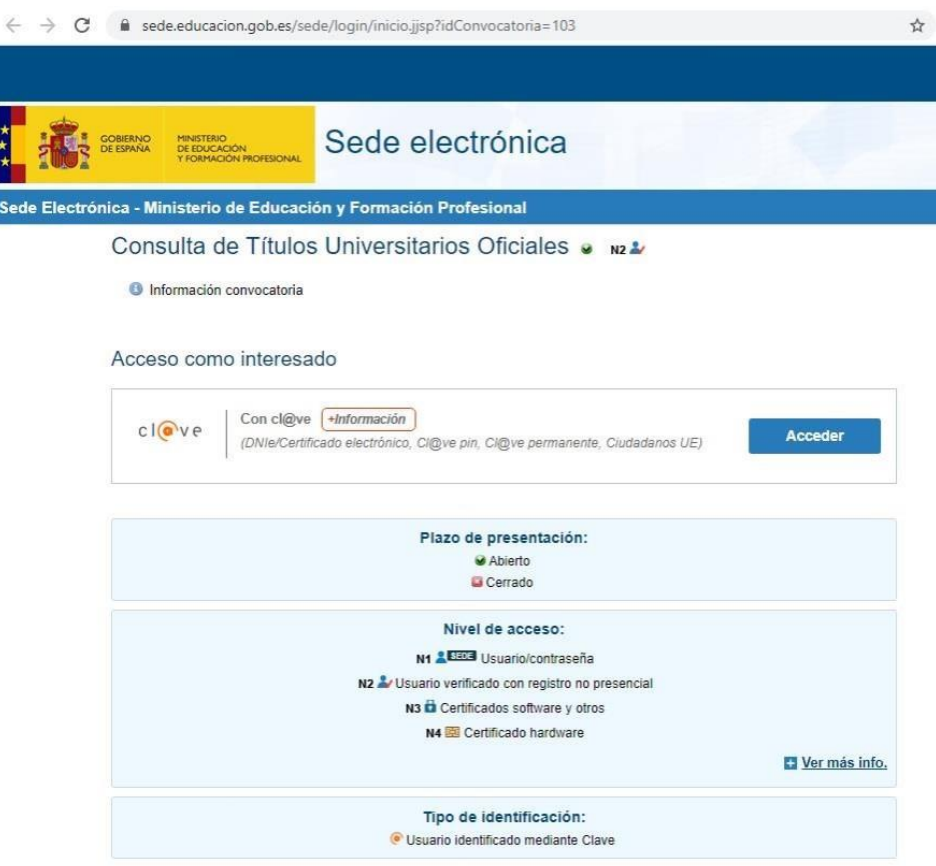

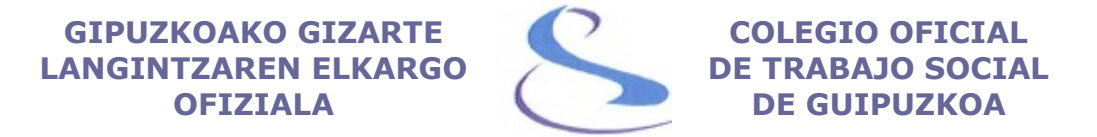

2. Hacemos clic en "Acceder" y seleccionamos el método de identificación que poseamos bien sea el DNIe / Certificado electrónico, la Cl@ve Pin o el sistema de Cl@ve Permanente.

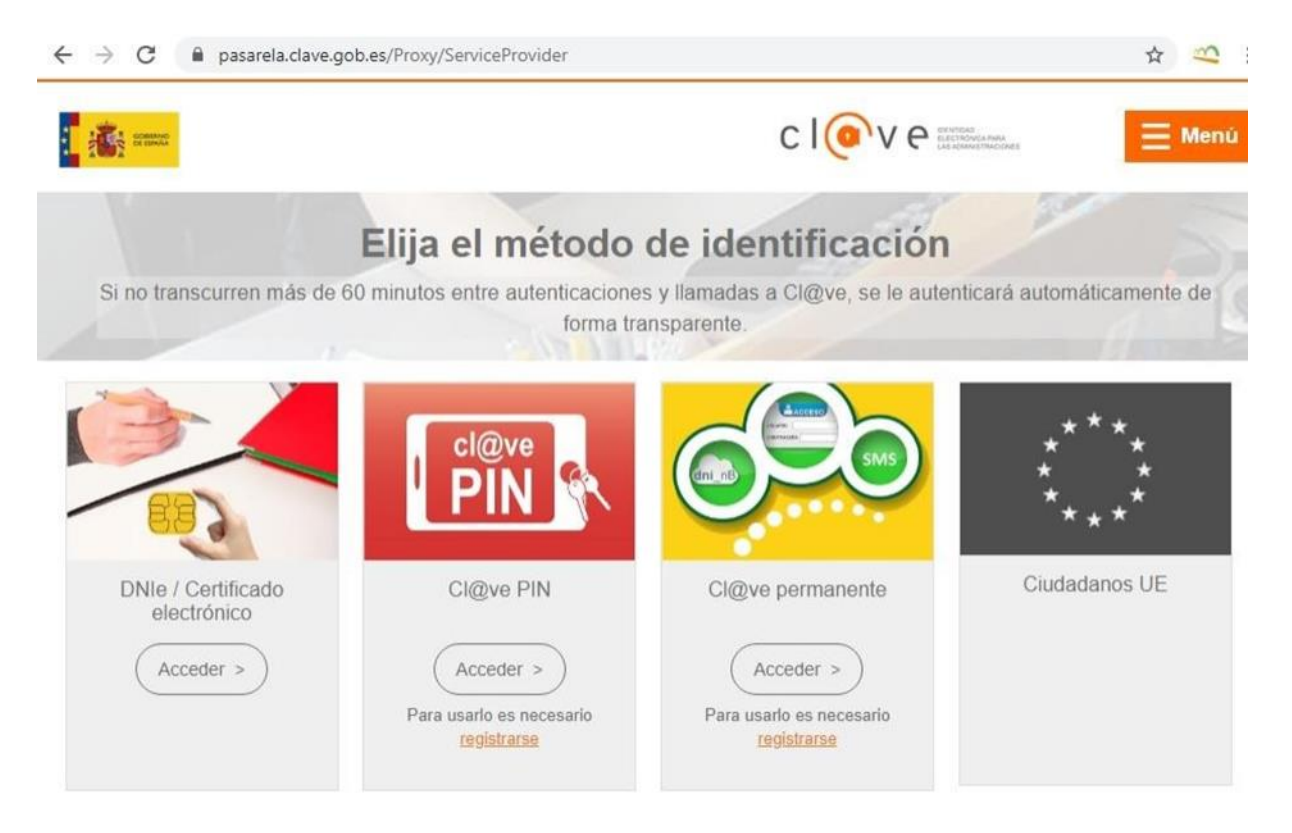

3. Una vez nos hayamos identificado, haremos clic en "Acceso a la Solicitud".

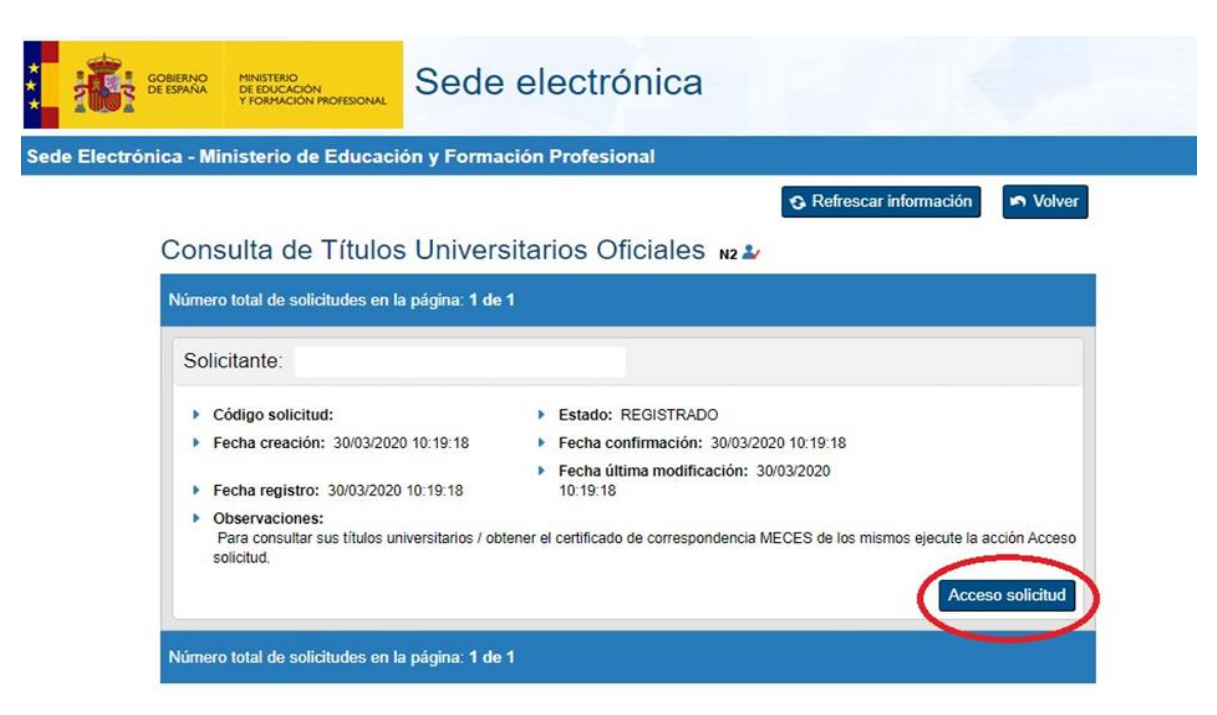

## **GIPUZKOAKO GIZARTE LANGINTZAREN ELKARGO OFIZIALA**

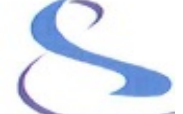

## **COLEGIO OFICIAL DE TRABAJO SOCIAL DE GUIPUZKOA**

4. continuación, se muestran nuestros datos personales y nuestros Títulos Universitarios. Para crear el documento que indique el código de verificación para terceros, tendremos que hacer clic en "Autorizaciones".

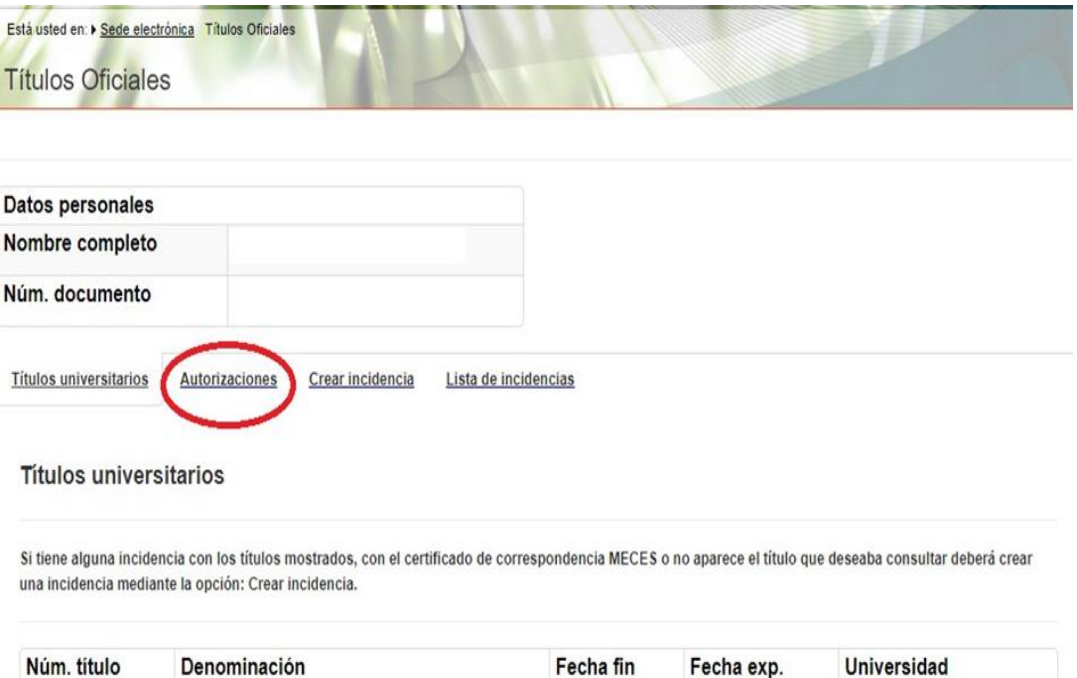

22/jul/2016

27/jul/2016

Universidad de Oviedo

5. A continuación, haremos clic en "Añadir Autorización"

Graduado o Graduada en Trabajo Social

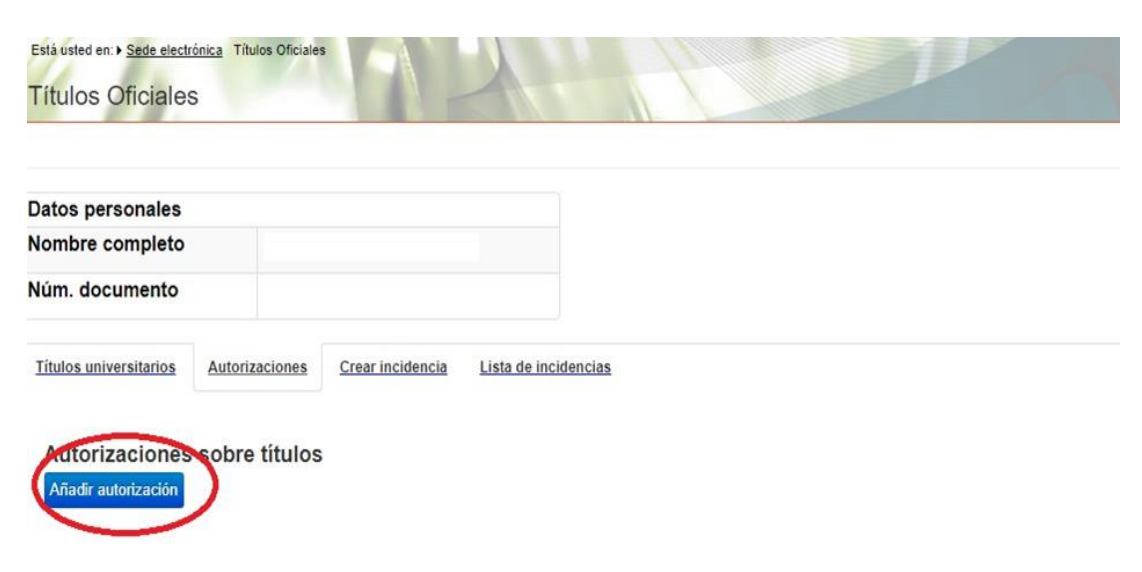

6. Rellena la "Denominación" de la autorización, es decir, el nombre de la entidad que va a cotejar la autenticidad de tu título. Indica la fecha hasta la que será válida dicha autorización. Selecciona la "Titulación Disponible" y haz clic en la flecha "->". Por último, haz clic en el botón "Añadir".

**COLEGIO OFICIAL DE TRABAJO SOCIAL DE GUIPUZKOA**

 $\times$ 

Edición de autorizaciones

**GIPUZKOAKO GIZARTE LANGINTZAREN ELKARGO OFIZIALA**

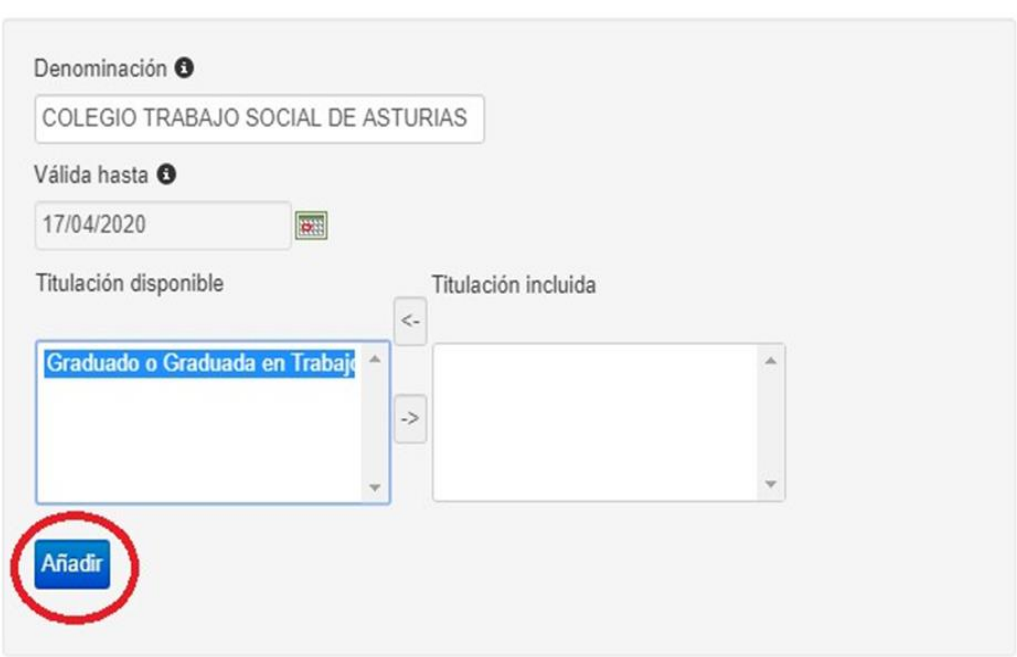

7. Tras esto, la plataforma nos llevará de nuevo a la pantalla inicial indicando que se ha añadido correctamente nuestra Autorización

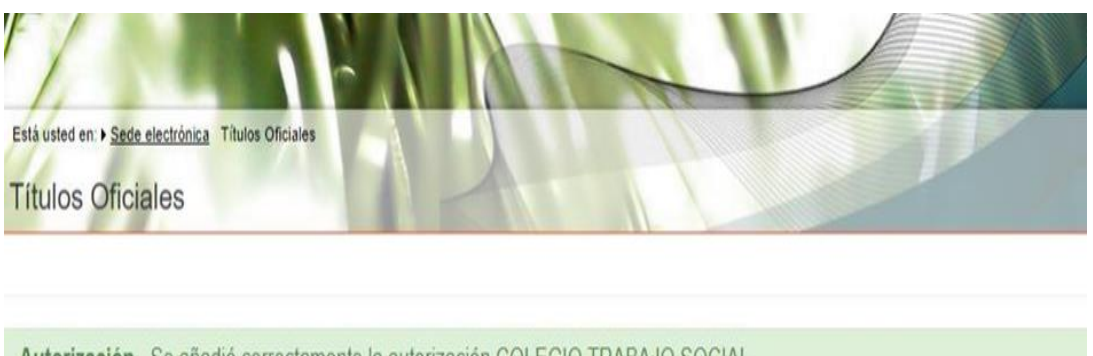

Autorización. Se añadió correctamente la autorización COLEGIO TRABAJO SOCIAL.

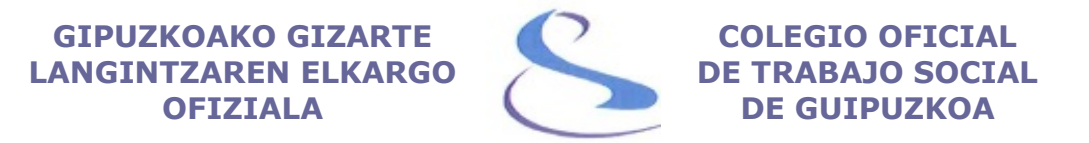

8. En el apartado "Autorizaciones" ya se mostrará la autorización que acabamos de crear. En el apartado "Acciones" podremos descargar nuestra autorización en formato PDF o código QR, modificarla o eliminarla.

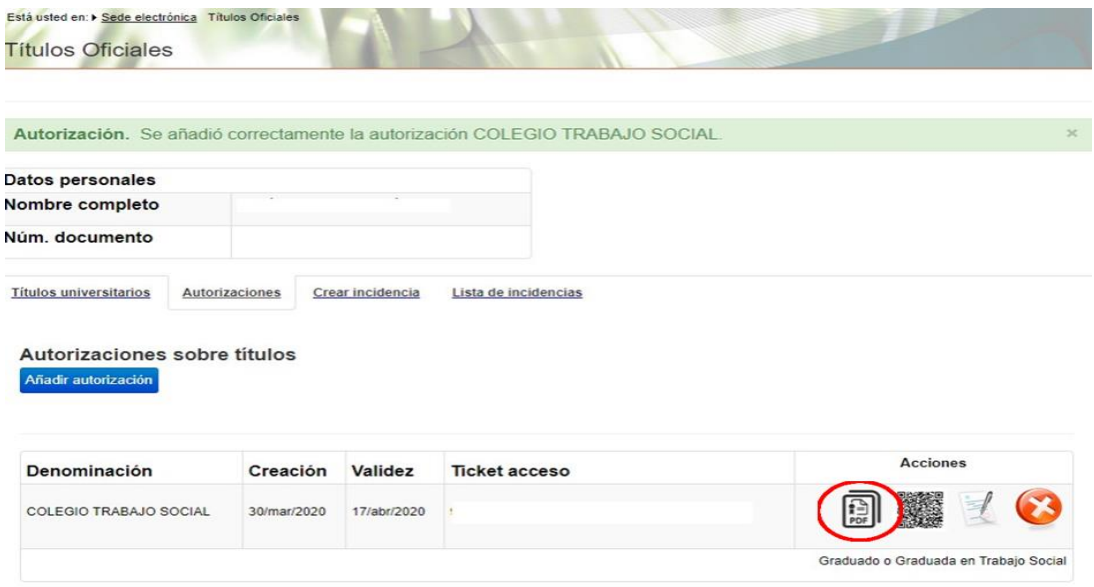

9. Si descargamos el documento en PDF, aparecerán nuestros datos y la titulación que consta en los archivos del Ministerio de Educación. Además, al final de la página, aparecen los datos de la entidad, en enlace de verificación y el código a introducir por la misma para verificar la autenticidad de tu Título Universitario.

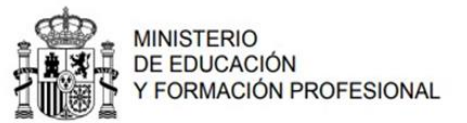

Relación de títulos oficiales

Nombre y apellidos: Número de documento:

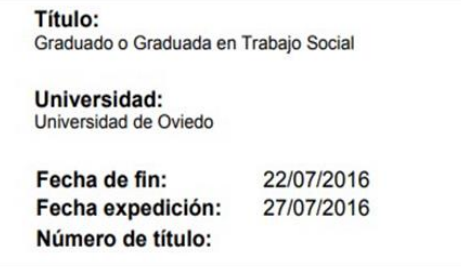

Esta información puede ser verificada tecleando el código https://sede.educacion.gob.es/registrotitulos<br>o accediendo directamente a:<br>https://sede.educacion.gob.es/registrotitulos/mostrarAutorizacion.action?  $en:$ 

Página 1 de 1